### Restauración dun curso en Moodle 3.5 a Moodle 3.9 (fusionando)

A importación do teu curso no Moodle de FaiTIC a Moovi realizarase en varios pasos:

- 1. Realizar copia de seguridade no Moodle de FaiTIC.
- 2. Descargar o arquivo desa copia ao teu computador.
- 3. Restaurar esa copia.

#### Copia de seguridade do curso en FaiTIC

Primeiro fai a copia de seguridade do curso en FaiTIC.

Accede ao teu curso en Moodle en FaiTIC e vai á opción "Copia de seguranza" que tes no menú de administración da esquerda:

 $\Rightarrow$ **TEMA** PROGRAMA probas restauración preguntas Página Principal | Mis cursos | preguntas **ADMINISTRACIÓN**  $\Box$ **同** Avisos Administración del curso Editar ajustes Activar edición Tema 1 Finalización del curso  $\triangleright$  Usuarios  $\blacktriangleright$  Informes Configuración Calificaciones Tema<sub>2</sub> **C**<sup>+</sup> Resultados lnsignias Copia de seguridad Restaurar Tema<sub>3</sub> ₫ Importar Banco de preguntas

Debes excluír o foro de novas da copia, así que segue estes pasos:

Página Principal ▶ Mis cursos ▶ preguntas ▶ Copia de seguridad 1. Ajustes iniciales > 2. Ajustes del esquema > 3. Confirmación y revisión > 4. Ejecutar copia de ADMINISTRACIÓ E seguridad ▶ 5. Completar  $\mathbb{N}$ Configuración de la copia de seguridad Administración del<br>curso Editar ajustes IMS Common Cartridge  $1.0$   $\Box$ Activar edición Incluir usuarios matriculados  $\mathsf{X}$   $\mathsf{A}$ : CHE Finalización del curso  $\triangleright$  Usuarios Hacer anónima la información de  $\chi_{a}$ usuario  $\triangleright$  Informes Configuración Incluir asignaciones de rol de usuario Calificaciones  $\mathcal{C}$  Resultados Incluir actividades y recursos v  $\triangleright$  Insignias  $\triangle$  Copia de Incluir bloques seguridad Incluir filtros  $\frac{1}{\sqrt{2}}$  Restaurar Importar Incluir comentarios and  $\triangleright$  Banco de preguntas Incluir insignias Incluir eventos del calendario Incluir detailes del grado de avance del usuario Incluir archivos "log" de cursos  $\qquad \Box$ Incluir historial de calificaciones | 0 Incluir banco de preguntas Incluir grupos y agrupamientos v Incluir competencias Saltar al último paso Cancelar Siguiente

Paso 1: Aquí non tes que cambiar nada, dálle a "Seguinte":

Paso 2: Neste paso terás que desmarcar a opción de copiar as novas e avisos (Foro de novas):

**IMPORTANTE**: na configuración da copia tes que desactivar a opción de copiar as novas e avisos (Foro de novas).

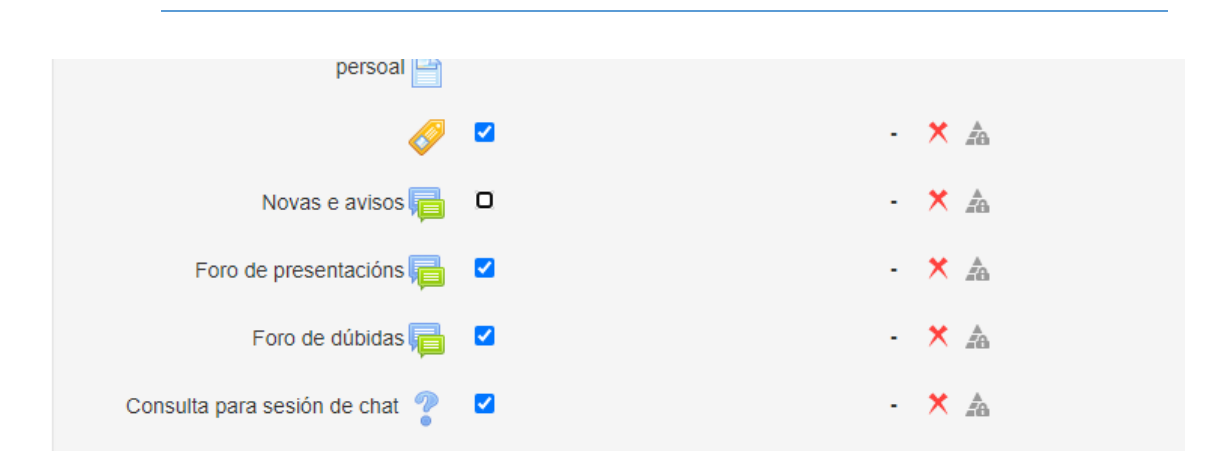

A partir de aquí, dálle sempre ao botón de "Seguinte".

Rematada a copia, dende a opción do menú "Restaurar" terás acceso ás copias de seguridade do teu curso. Preme en "Descargar" para descargala ao teu PC. Só te tes que asegurar de que seleccionas a máis actual, para iso fíxate na columna "Hora":

### Zona de copia de seguridad privada de usuario  $\circ$

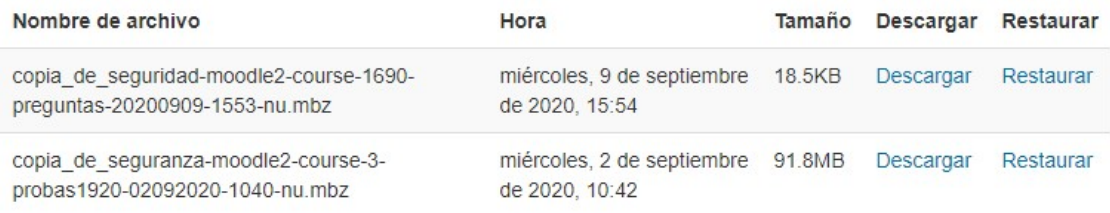

Preme na ligazón "**descargar**" da copia de seguridade e garda o arquivo no teu disco duro.

**IMPORTANTE**: lembra a ruta onde a gardas para poder atopala facilmente no proceso de restauración.

#### Restauración do curso en Moovi

Primeiro entra na plataforma Moovi [\(http://moovi.uvigo.gal\)](http://moovi.uvigo.gal/) e, no caso de dispor de varios cursos, entra no curso que queres restaurar.

**NOTA**: ten en conta que se o tamaño do arquivo que pretendes restaurar é moi pesado (maior de 500MB) o tempo de subida e restauración pode ser longo.

Dende a páxina de inicio do curso, preme no menú de configuración (no lateral superior dereito):

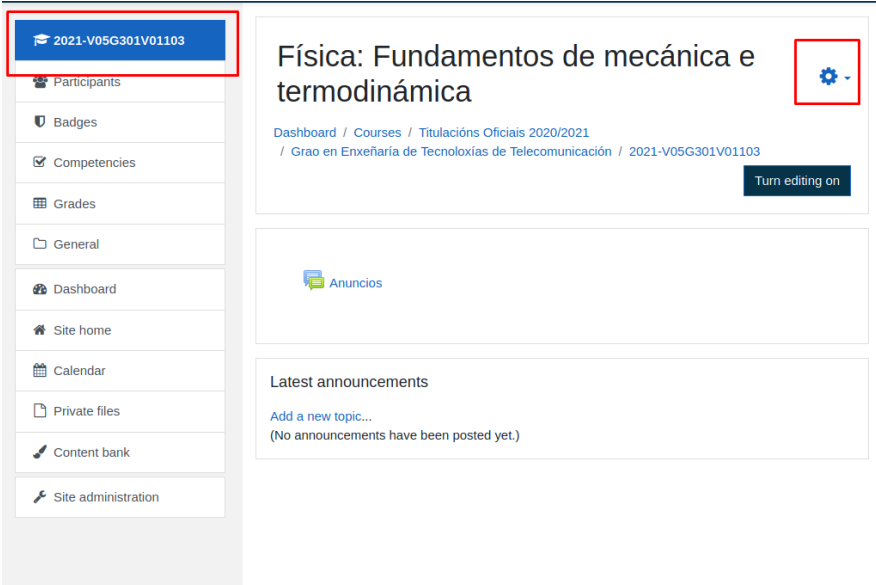

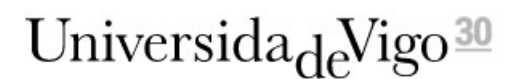

#### Selecciona a opción "**Restaurar**":

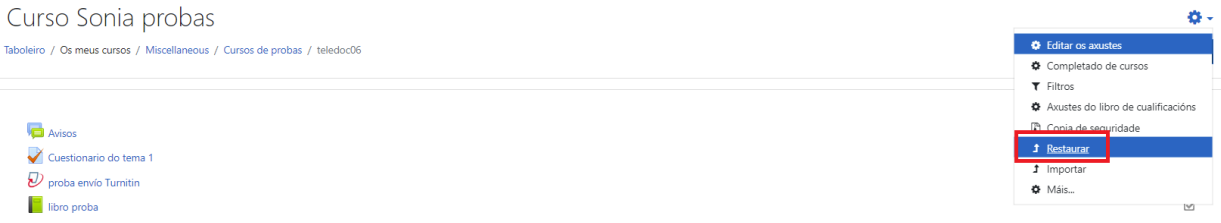

Na fiestra que se abre, tes que seleccionar o ficheiro da copia descargada previamente. Podes facelo de dous xeitos: 1) arrastrando cara a frecha azul o ficheiro ou 2) buscando o ficheiro mediante o botón "Enviar un ficheiro":

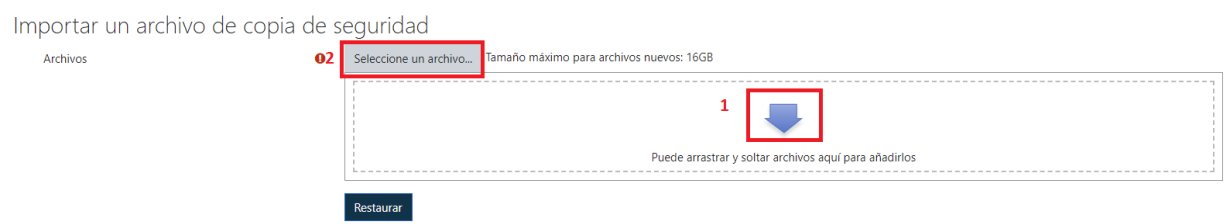

Unha vez subido o ficheiro, preme no botón "Restaurar".

Revisa os detalles da copia de seguridade e preme en "Continuar":

**IMPORTANTE**: selecciona a opción "**Fusionar a copia de seguridade do curso con este curso"**:

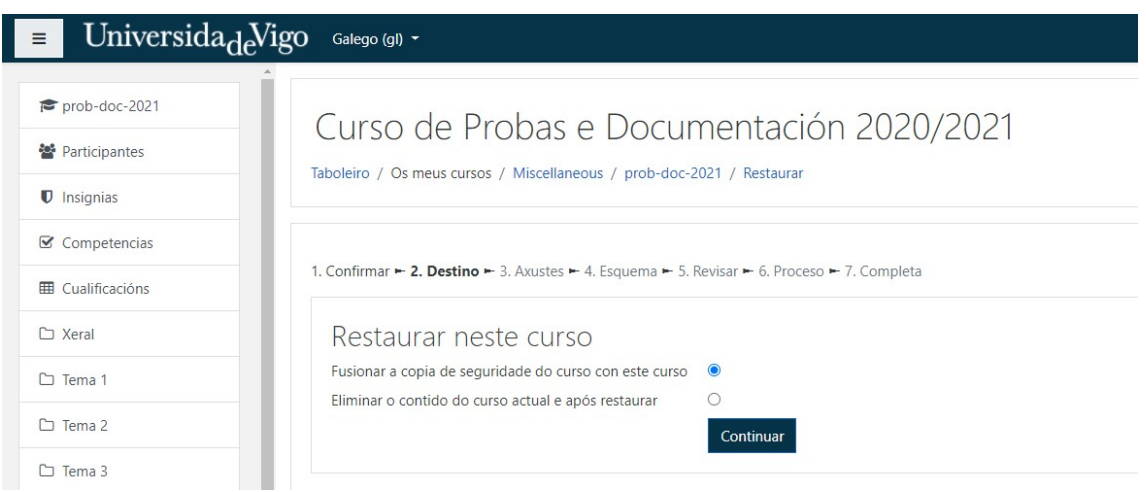

Comproba os axustes da importación e preme o botón "Seguinte":

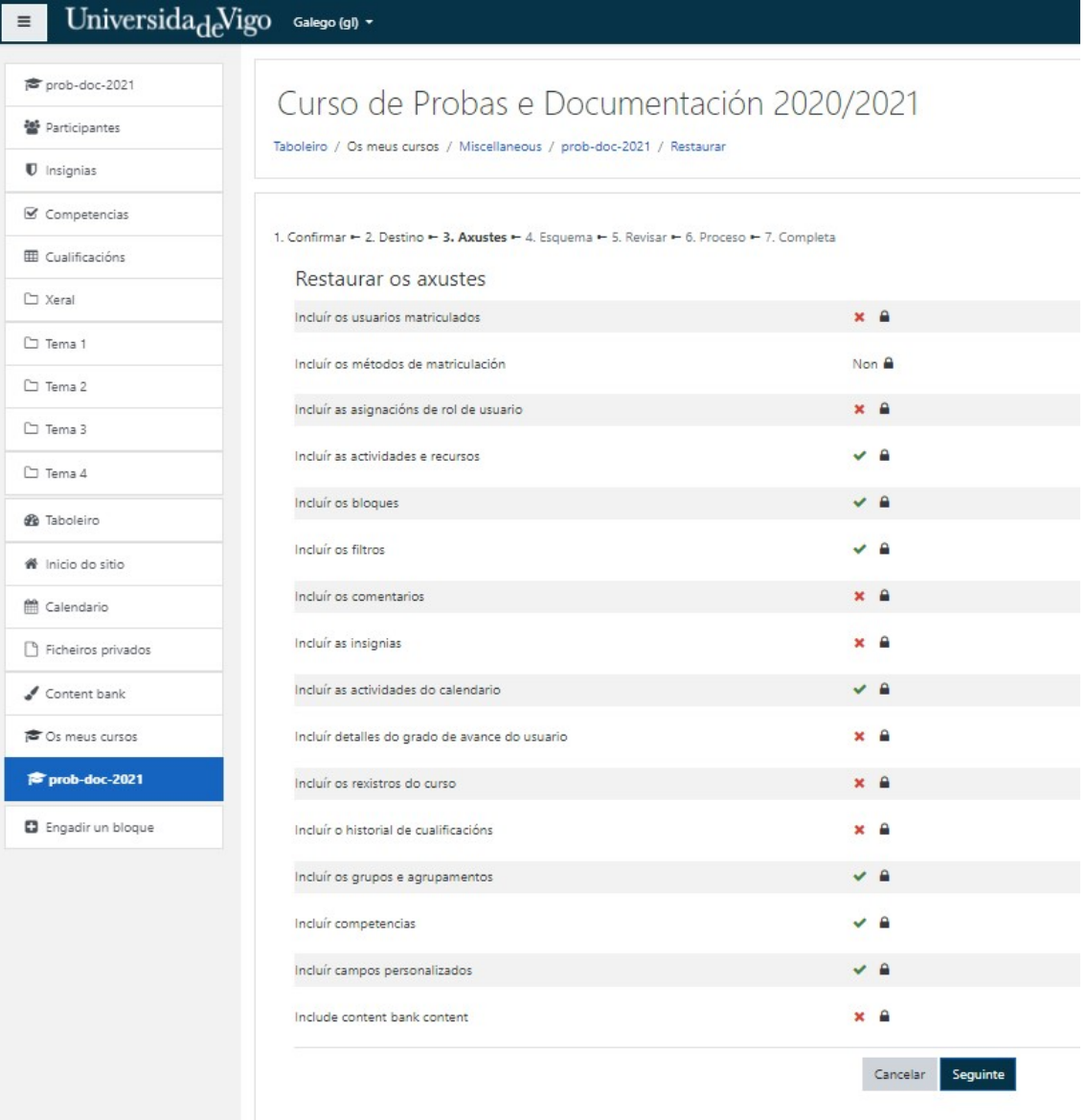

#### Na seguinte pantalla, revisa os axustes do curso e preme no botón "Seguinte":

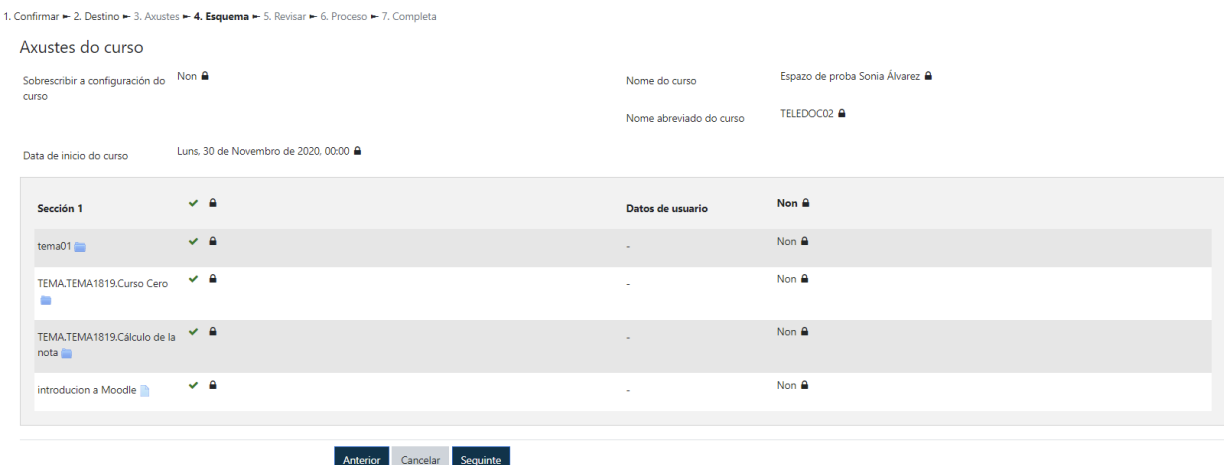

Por último, aparece unha revisión do que imos restaurar, se está todo correcto preme no botón do final "**Executar a restauración**":

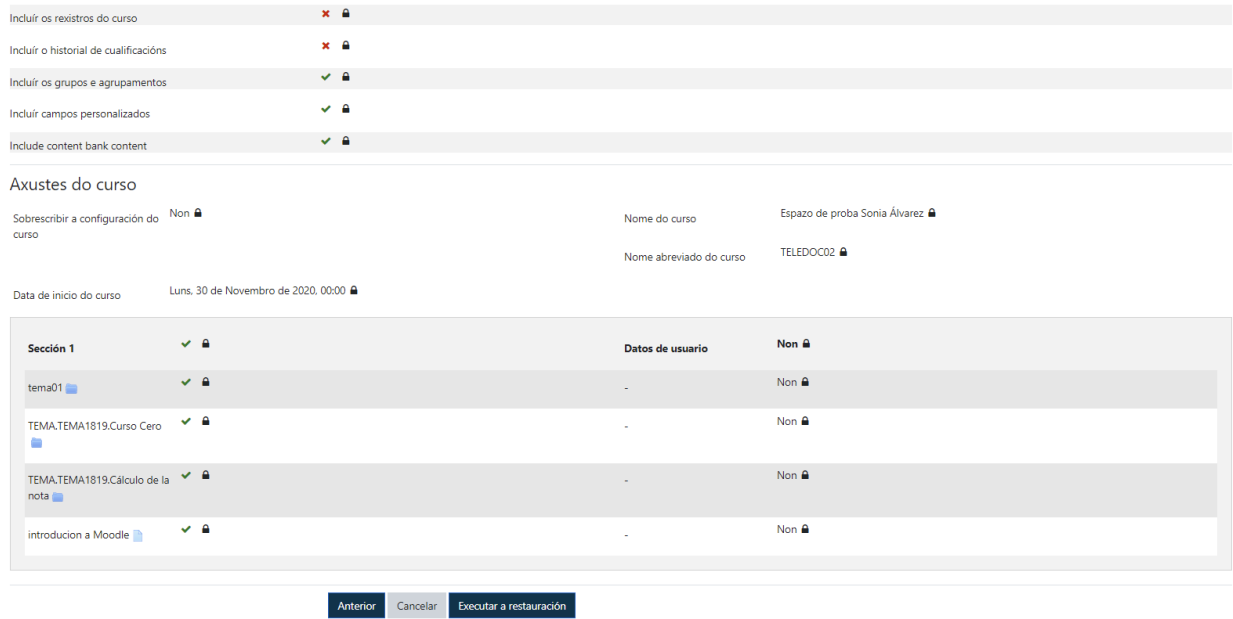

Se a restauración se completou con éxito aparecerache a seguinte pantalla informando disto, debes premer en "Continuar" para volver ao curso:

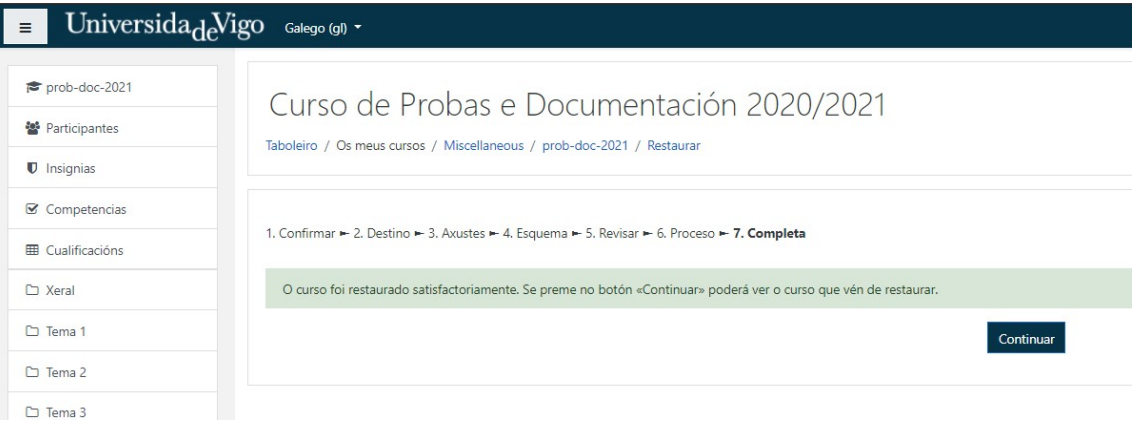